## 修改手机号

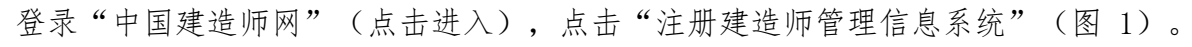

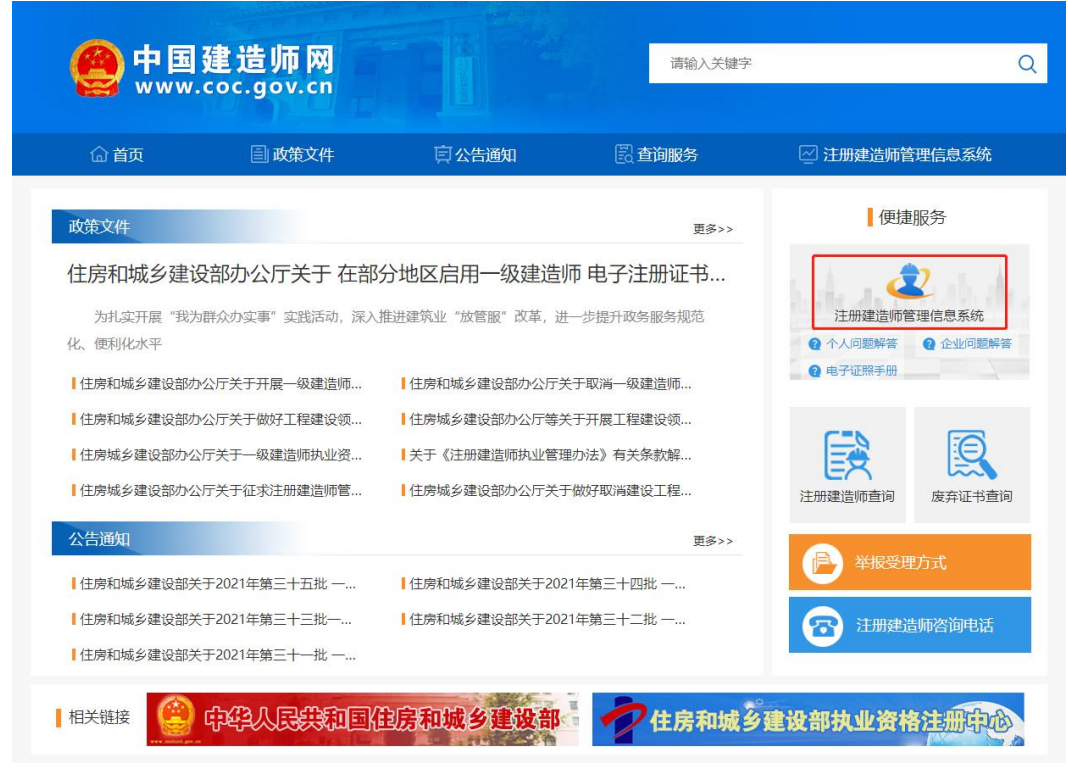

(图 1)

然后点击"企业入口"(图2),进入"企业用户登录"界面(图3)。

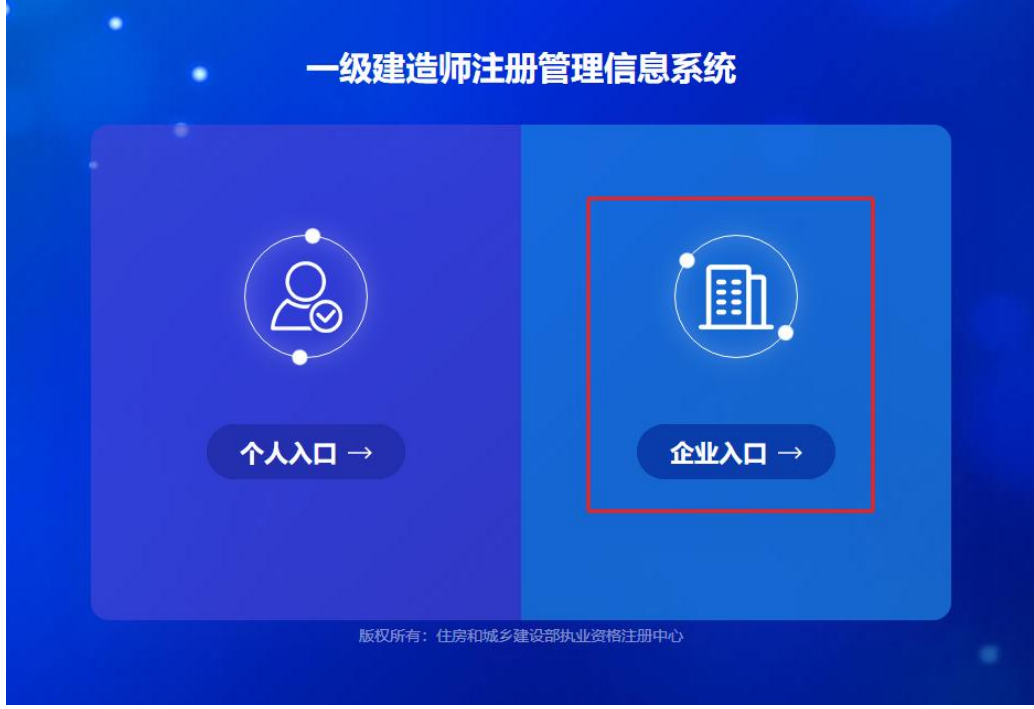

进入"企业用户登录"界面后(图3),按提示输入信息后,点击"登录",进入"一级建造师注册管 理信息系统"企业版首页(图 4)。

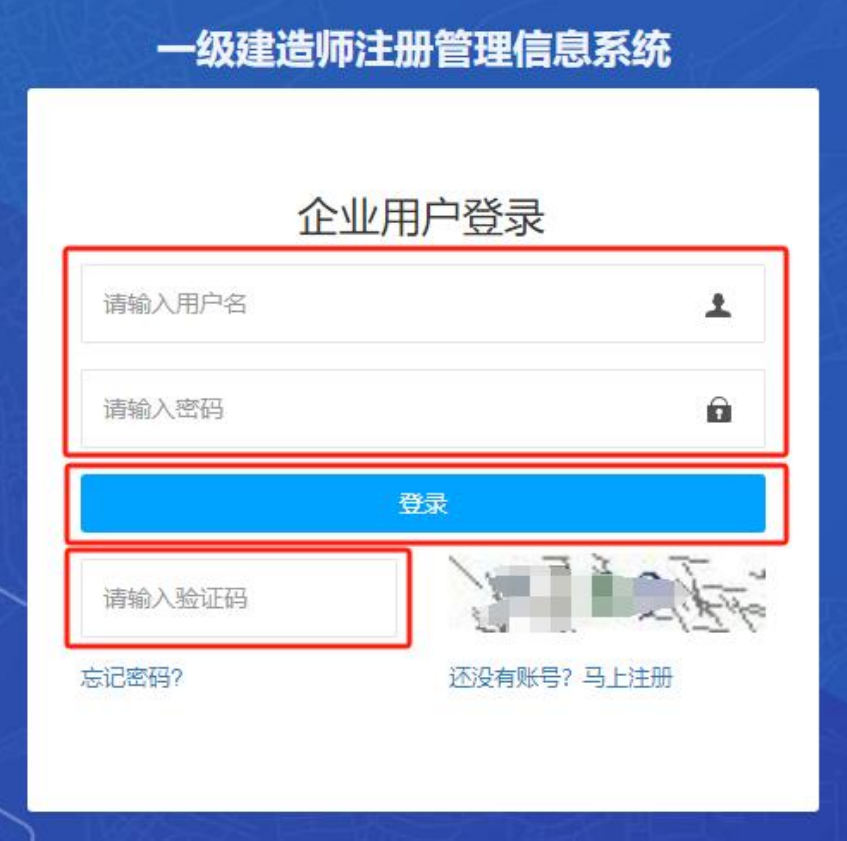

(图 3)

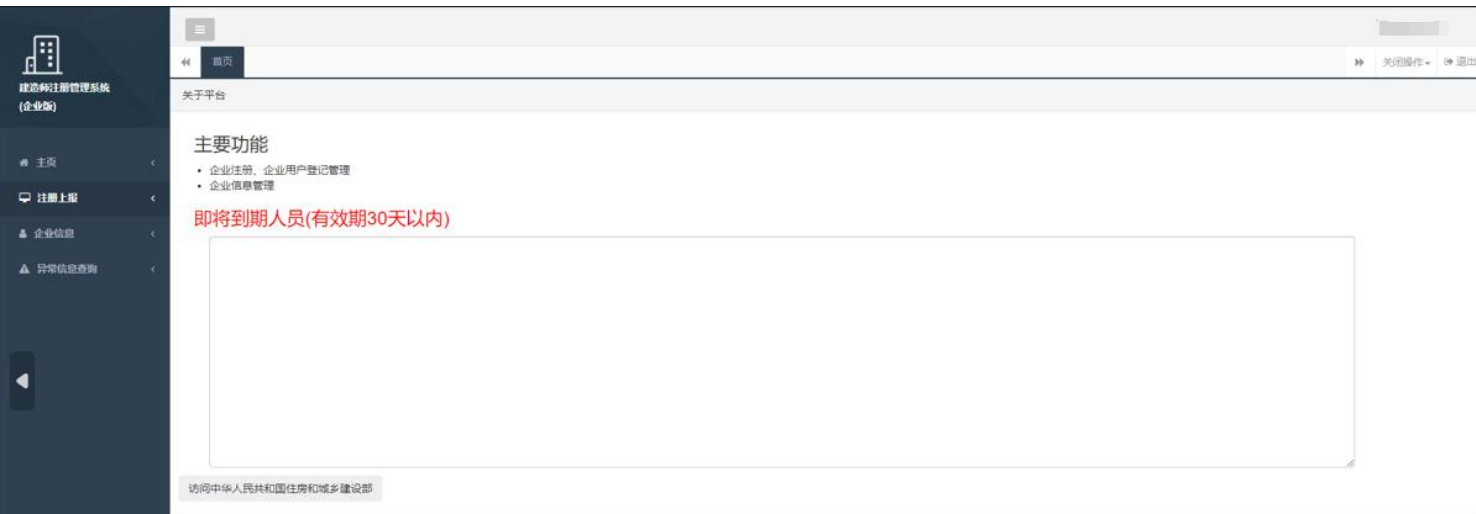

进入"一级建造师注册管理信息系统"企业版首页后,点击左侧的"企业信息",然后选择菜单中的 "修改手机号"。首先需要输入当前手机号和验证码,点击"发送验证码",然后输入手机收到的短信验 证码,输入完成后点击"提交"(图 5)。然后输入新手机号码和验证码,点击"发送验证码",然后输入 新手机号码收到的短信验证码,输入完成后点击"提交",完成修改(图 6)。

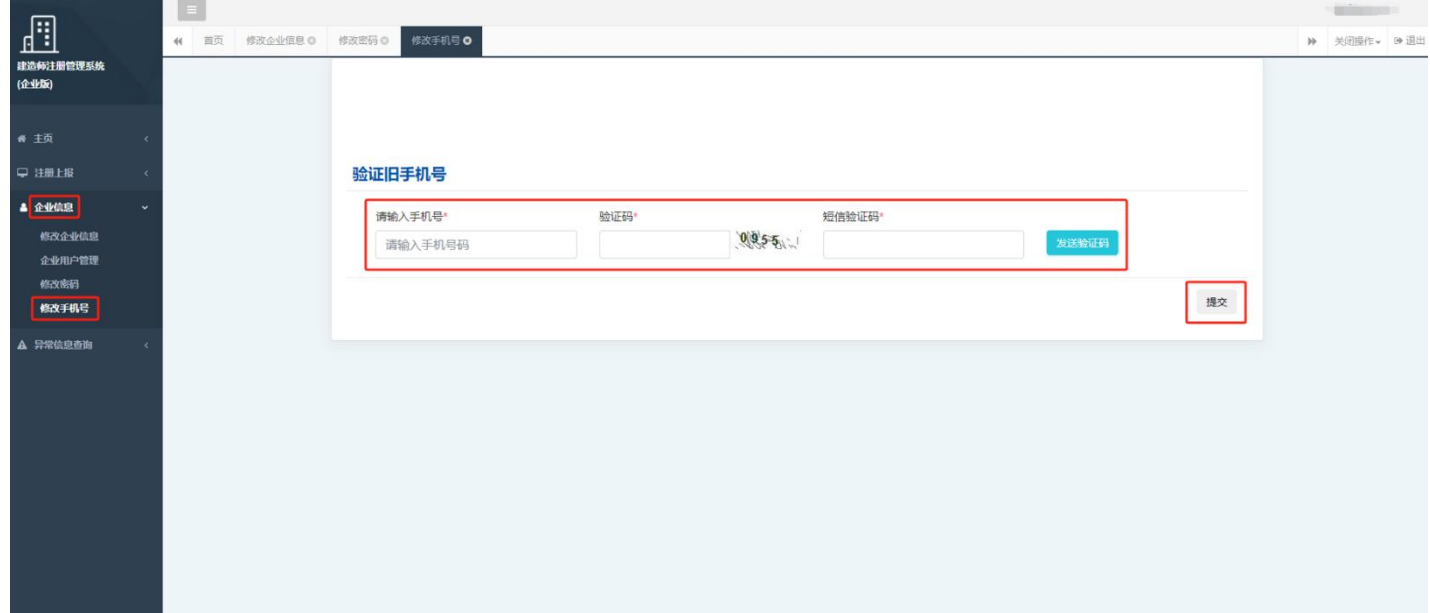

(图 5)

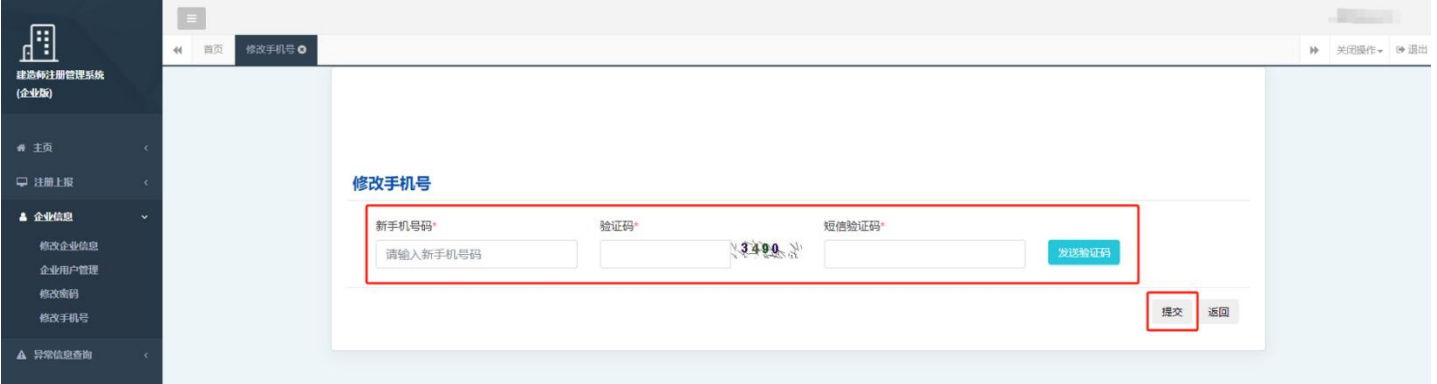

(图 6)